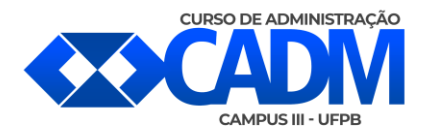

## **Cancelar solicitação de matrícula no sigaa**

1º **Passo:** Na tela inicial do SIGAA o aluno clica em Ensino > Matr<sup>f</sup>icula On-line > Realizar Matrícula.

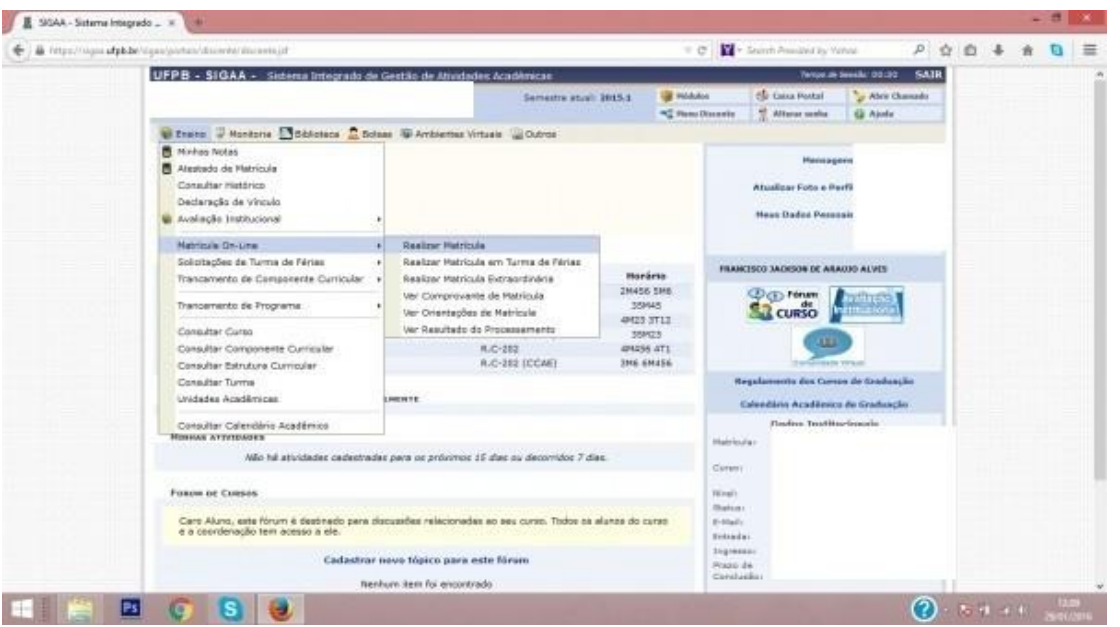

2º passo: Vai aparecer uma tela do Portal do Discente, onde estarao presentes algumas informaçoes importantes que o aluno deve ler atentamente, logo em seguida e so clicar no botao "Iniciar Seleçao de turmas" e seguir para proxima tela.

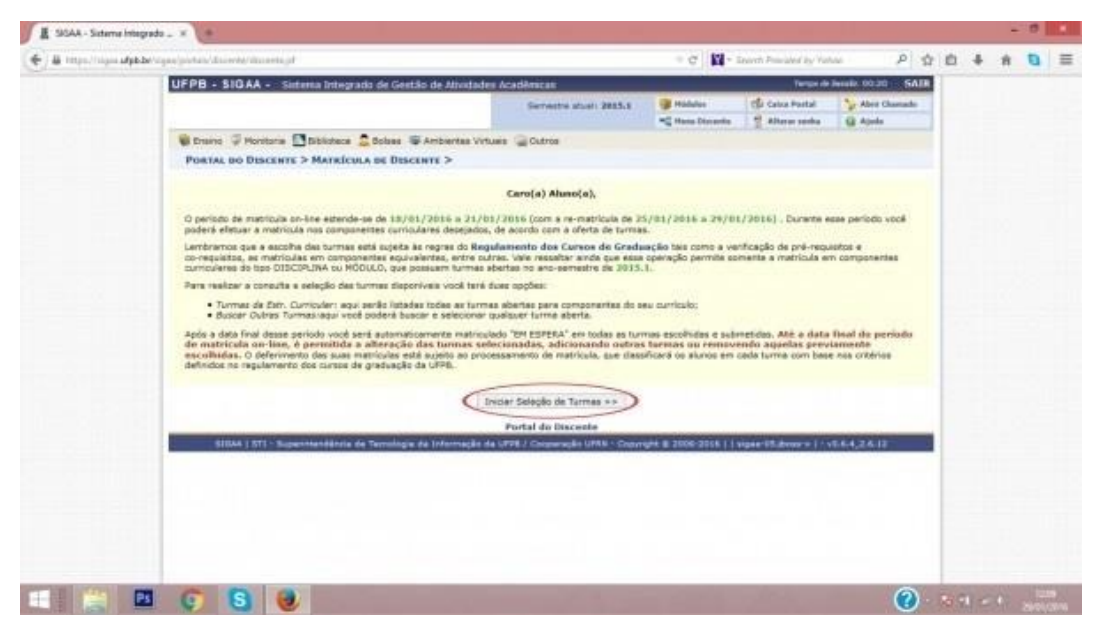

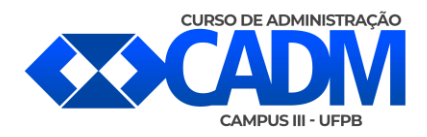

**3º Passo:** Para cancelar a matrícula ou solicitação de matrícula, basta clicar no ficone da Lixeira que esta localizado na parte direita de cada disciplina listada.

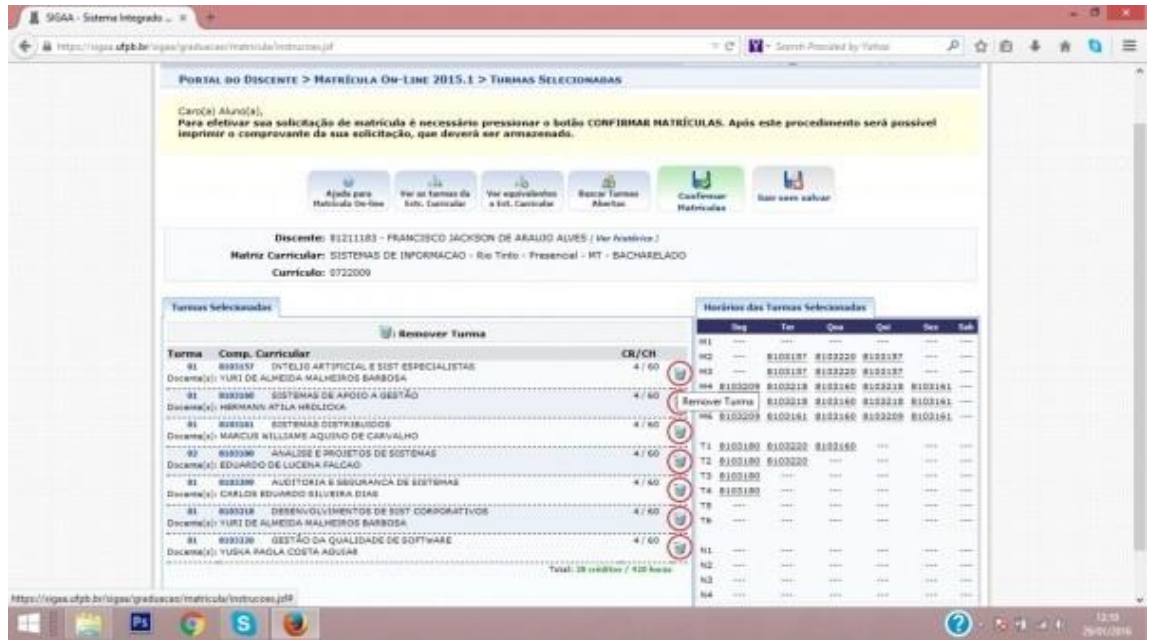

4º Passo: Para finalizar e so clicar em "OK" e cancelar a matrícula ou solicitaçao de matrícula. :)

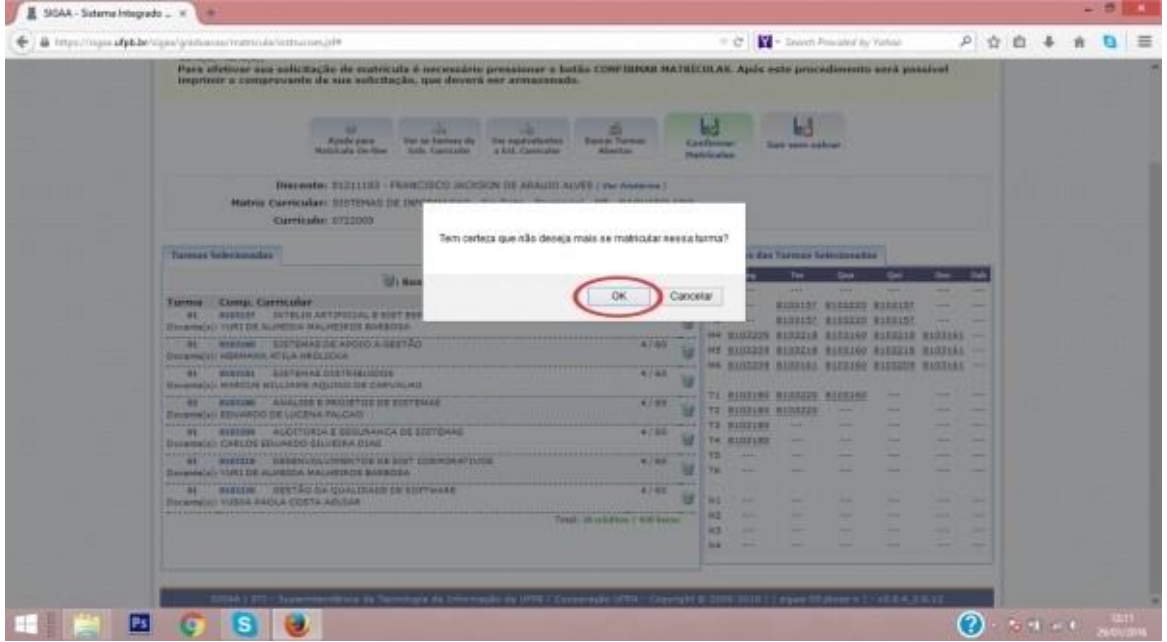